### Graduate Research (HDR) Scholarship Appointment Form Principal Supervisor User Guide

The Scholarship Appointment Form (SAF) facilitates requests for new, replacement or top-up scholarships for new or existing students.

As a Principal Supervisor within FEIT, you can complete the online form in Salesforce to submit the request.

For scholarship requests in all other faculties, kindly reach out to the Faculty HDR Officer/Team to initiate the request.

The information in this User Guide is fictitious and intended solely for demonstration.

March 2024

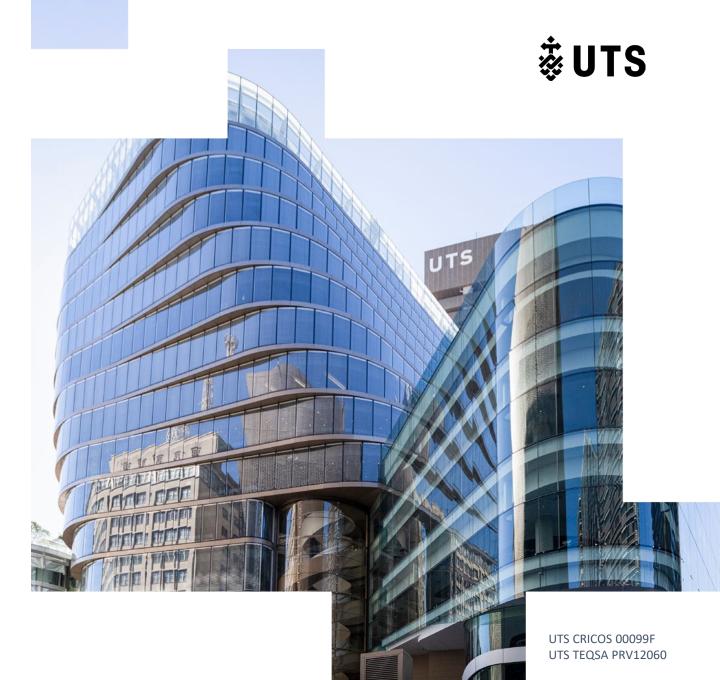

### Graduate Research (HDR) Scholarship Appointment Form Principal Supervisor User Guide

- A. <u>Initiating and submitting a scholarship appointment form</u>
- B. Responding to the Faculty HDR Team's (RA) comments

#### Scholarship Appointment Form Workflow

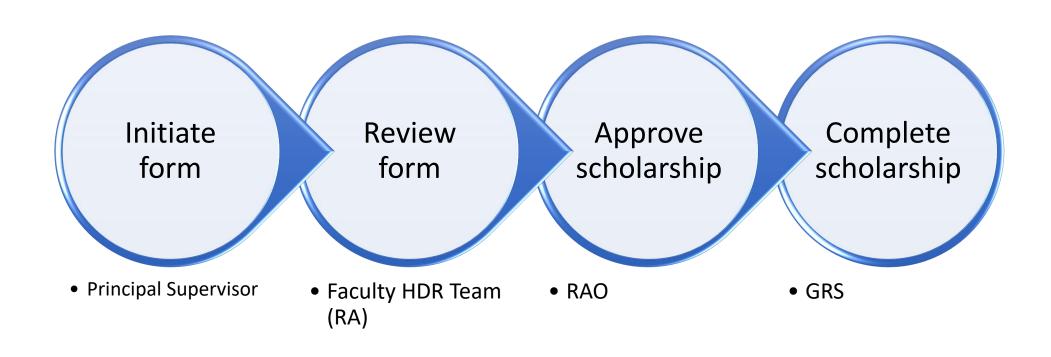

# Graduate Research (HDR) Scholarship Appointment Form Principal Supervisor User Guide

A. Initiating and submitting a scholarship appointment form

#### Step A1: Log onto Salesforce

Before commencing the form, please ensure that you have the following evidence/documents ready:

- Scholarship funding account details and written approval from the Account Holder if you are not the Account Holder. You can use the Account Holder email template to contact them for the scholarship details.
- Funding conditions, if applicable.
- IP assignment or student deed, if applicable.

Go to Salesforce via this link <a href="https://utsadmin.lightning.force.com/">https://utsadmin.lightning.force.com/</a>

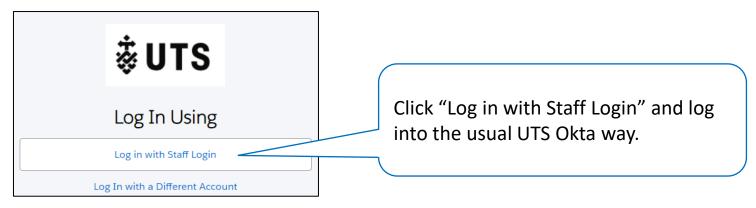

### Step A1 Help

Unable to log into Salesforce? Log a ServiceConnect request to access Salesforce.

https://uts.service-now.com/serviceconnect?id=sc\_cat\_item&sys\_id=053e847c87c7a9109a2f8407dabb35c8

| * Select Salesforce instance:                                                                                                    | - Coloct "Ctudent Evnerience"                                                                                         |
|----------------------------------------------------------------------------------------------------|----------------------------------------------------------------------------------------------------|
| Student Experience CRM (SECRM)                                                                                                    | a. Select "Student Experience".                                                                                       |
| Special Consideration Access                                                                                                    |                                                                                                    |
| ○ UTS Open                                                                                                    |                                                                                                    |
| ○ Enterprise CRM                                                                                                    |                                                                                                    |
| I am an existing Salesforce user and require additional permissions.                                                                             | b. Select "Add".                                                                                                    |
| Student Experience CRM (SECRM) Instance                                                                                                    |                                                                                                    |
| SECRM is the main Salesforce instance, it hosts a range of records and assistance and more. The request will be sent to user's transpervisor for |                                                                                                    |
| Request type:                                                                                                    | Calact value for which and to are                                                                                     |
| O Add O Remove                                                                                                    | c. Select your faculty and team.                                                                                      |
| Organisation Unit                                                                                                    |                                                                                                    |
| Faculty of Engineering and Information Technology                                                                                                |                                                                                                    |
| Select your team:                                                                                                    | d. Enter the role "Faculty supervisor".                                                                               |
| Faculty of Engineering and Information Technology                                                                                                |                                                                                                    |
| * Faculty roles:                                                                                                    |                                                                                                    |
| Faculty supervisor                                                                                                    | e. Wait for the access request to be approved before logging into Salesforce. Contact the Faculty HDR Team if needed. |
|                                                                                                    | ,                                                                                                    |

#### Step A2: Start the Scholarship Appointment Form (SAF)

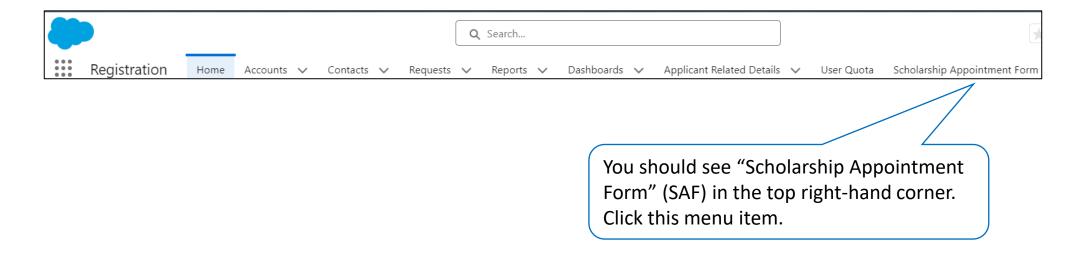

Unable to see the "Scholarship Appointment Form"? Is the form blank after clicking on the item? Follow Step 1 Help on the previous page to log a ServiceConnect request to access the form.

#### Step A3: Select the student

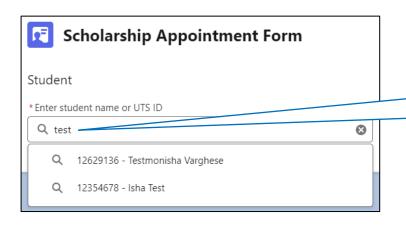

Enter the student's name or UTS Student ID.

A dropdown list of students will appear as you type.
Select the student from the list.

Help: Unable to find the student? Contact the Faculty HDR Team.

#### Step A4: Select the course

Once the student is selected, the student details will appear.

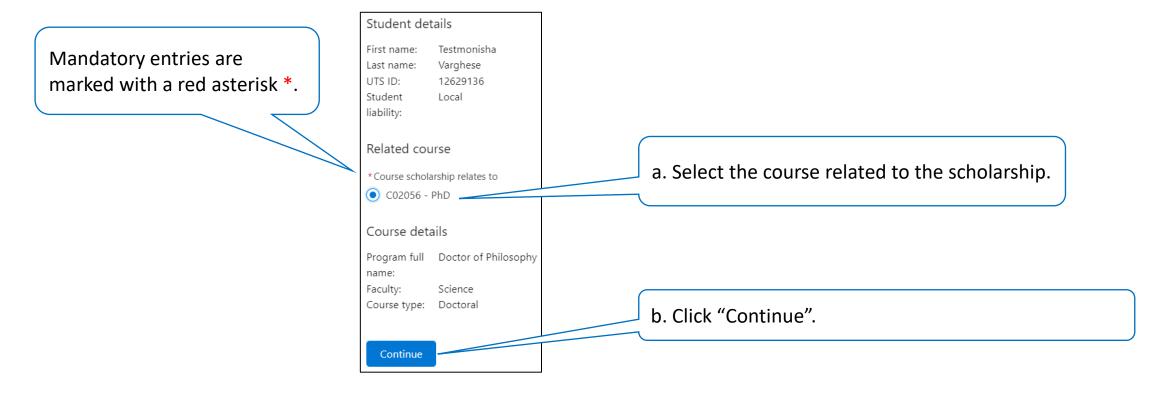

Help: Are the student details incorrect? Contact the Faculty HDR Team.

#### Step A5: Select the scholarship load

Check the student details.

"Load category" is the only detail that can be changed here. All other details cannot be changed.

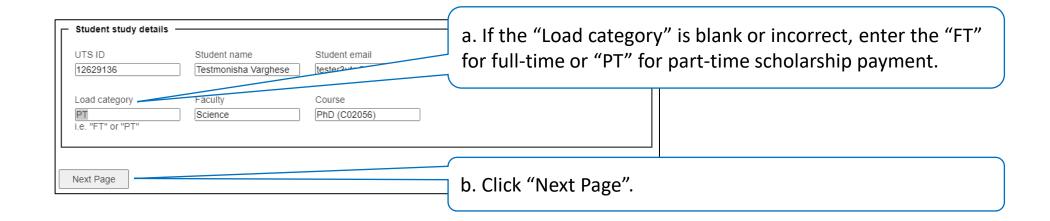

Help: Are the student details incorrect? Contact the Faculty HDR Team.

### Step A6: Enter the scholarship details

| 1 of 2 - Scholarship —                                                                                                    |                                                                    |
|----------------------------------------------------------------------------------------------------|--------------------------------------------------------------------|
| If you like to refer to the current RTPS conditions and stipend rates, please refer to our <u>UTS website</u> .                                                    | a. Is this a primary scholarship, a top-up or one-off scholarship? |
| Type of scholarship *                                                                                                    | Scholarship:                                                       |
| O Top up/ One-off                                                                                                    |                                                                    |
| Primary                                                                                                    | b. Enter a scholarship name. This will be used on the              |
| Name of scholarship *                                                                                                    | student's scholarship offer letter.                                |
|                                                                                                    | Stadent S Soriolar Ship Offer Tetteri                              |
| (will be reflected on offer letter) e.g. Research Training Program, UTS Domestic/International, ARC Discovery/Linkage                                              |                                                                    |
| Type of tenure *                                                                                                    | c. Is this a new scholarship, or an extension or                   |
| New                                                                                                    | replacement for a current scholarship?                             |
| O Extension                                                                                                    | Teplacement for a current scholarship:                             |
| O Replacement                                                                                                    |                                                                    |
| Extension past 3.5 years will only be considered for non-GRS or faculty funded stipends.                                                                           |                                                                    |
|                                                                                                    | d. Is the rate equivalent to the UTS stipend rate, or is           |
| Stipend rate *                                                                                                    |                                                                    |
| UTS stipend rate                                                                                                    | it different? Click "UTS Scholarships website" to check.           |
| Other amount                                                                                                    | If it differs, enter the amount in the pop-up box.                 |
| UTS stipend rates are annually revised by the Department of Education and Training. Rate for scholarships can be found on <u>UTS</u> <u>Scholarships website</u> . |                                                                    |
|                                                                                                    |                                                                    |
| Indexed annually *                                                                                                    | Doos the retainereese annually or remain constant                  |
| UTS stipend rate                                                                                                    | e. Does the rate increase annually, or remain constant             |
| O No                                                                                                    | each year?                                                         |
| UTS stipend rate is indexed annually. Scholarship recipients will be automatically paid the indexed rate year to year.                                             |                                                                    |
| Primary scholarship payment duration *                                                                                                    |                                                                    |
| O Total duration of scholarship                                                                                                    |                                                                    |
| Per annum                                                                                                    | f. Is the stipend a one-time total for the scholarship             |
| Usually provided with a UTS stipend rate which includes:<br>Extended sick leave (up to 84 days) Maternity leave (up to 84 days) Parenting leave (up to 20 days)    | duration or an annual amount?                                      |
| 1                                                                                                    |                                                                    |

#### Step A6: Enter the scholarship details cont.

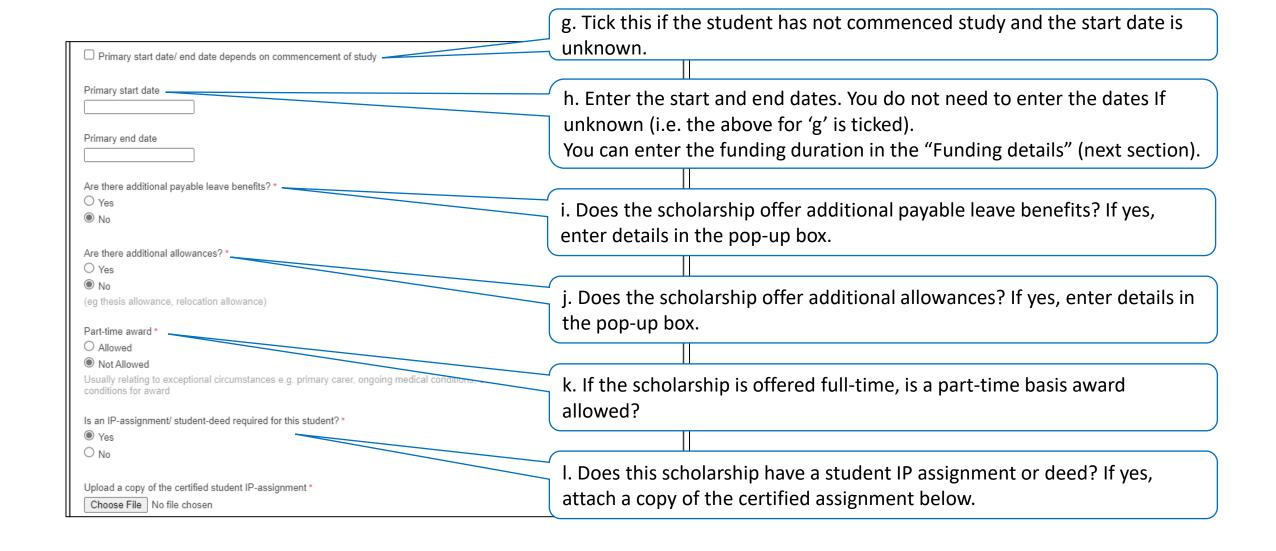

#### Step A6: Enter the scholarship details cont. (top-up/one-off)

There are additional questions for top-up/one-off scholarships.

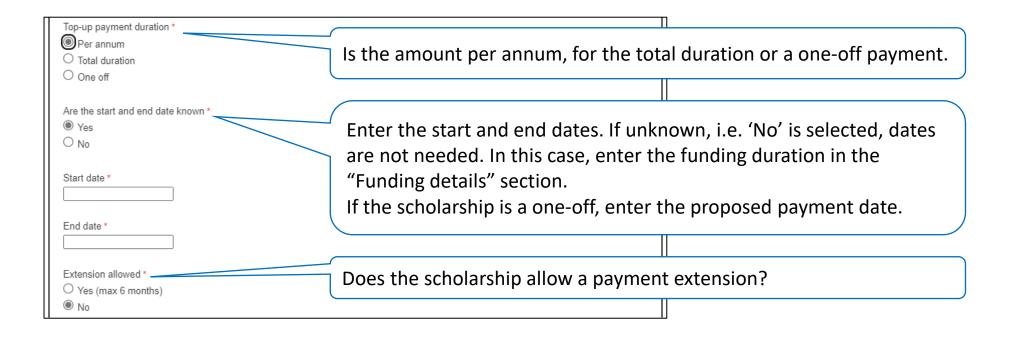

#### Step A6: Enter scholarship details cont.

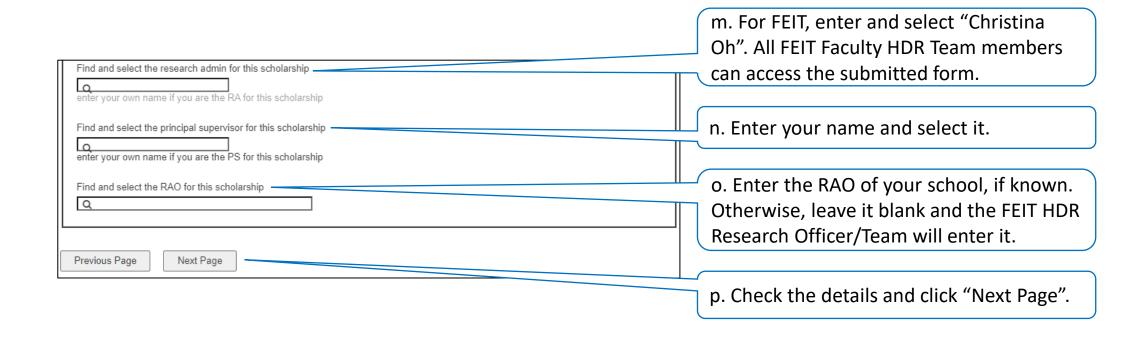

#### Step A7: Select the number of scholarship funding sources

Prior to commencing the form, please ensure that you have the funding sources information ready.

#### Scholarship Appointment Form 2 of 2 - Funding First, select how many funding records you wish to add at this time. You can add another funding request later. Please identify if the funds are from one of the following funding sources, and specify the details. Faculty/Institute is responsible for ensuring that there is sufficient funding available in the nominated grant account for the duration of the scholarship a. Select the number of funding sources for the scholarship. How many funding records do you wish to create related to this Scholarship? Please select... ✓ Please select... b. Click "Submit" to display the funding details for entry. Previous Page Submit

#### Step A8: Enter the scholarship funding details

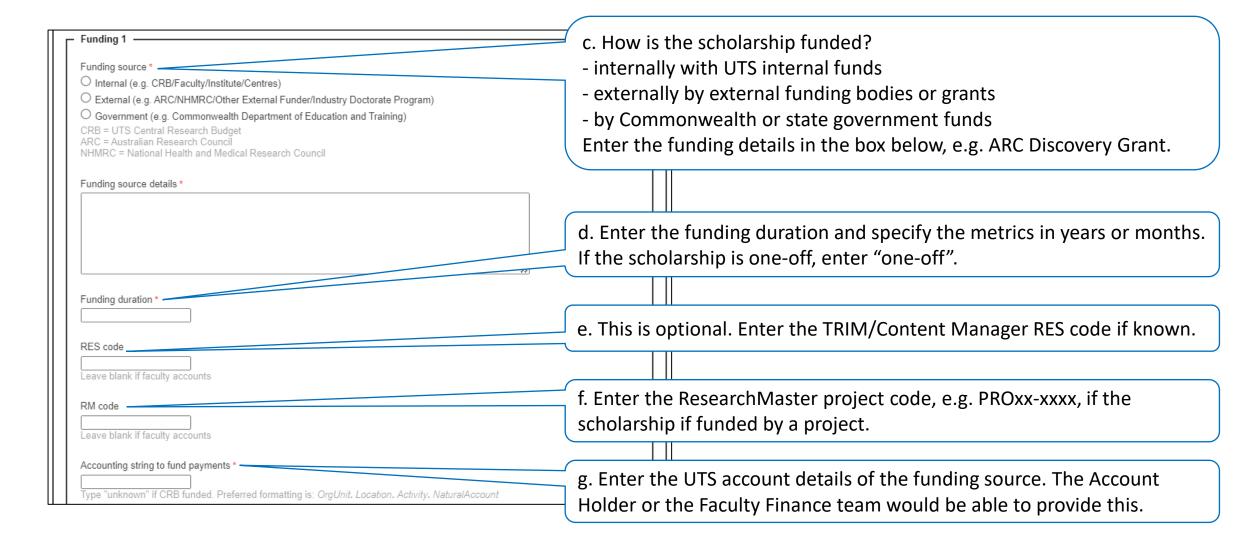

#### Step A8: Enter the scholarship funding details cont.

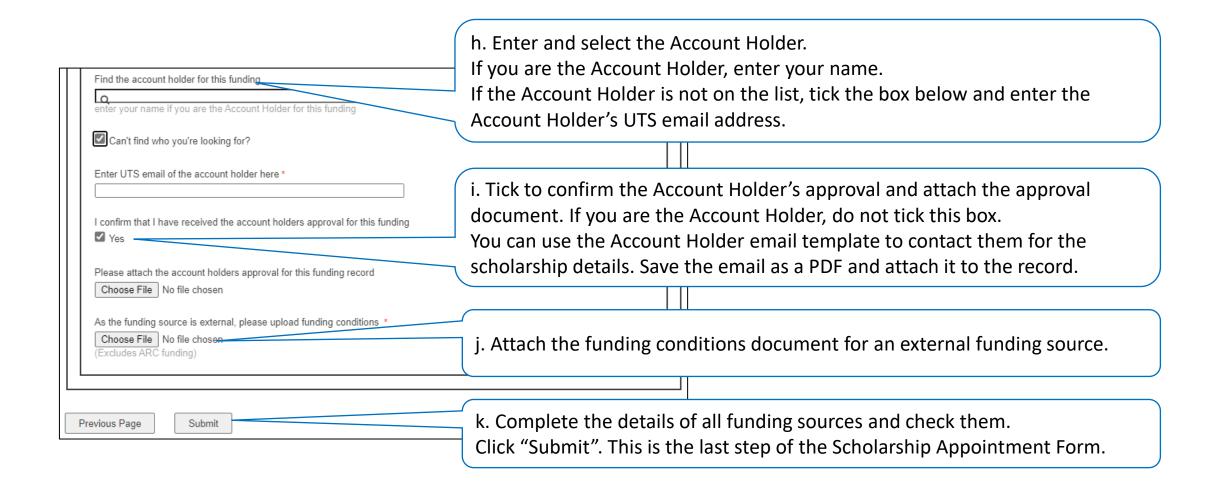

#### Step A9: Confirmation of submitted scholarship application

- After submitting the scholarship appointment form, you will be directed to the scholarship request details on Salesforce.
- The Faculty HDR Team will review the scholarship request.
- If the Faculty HDR Team needs more information from you, they will return the form to you for comments and/or amendments and you will receive an email notification. Follow these steps to respond to the Faculty HDR Team's (RA) comments.

# Graduate Research (HDR) Scholarship Appointment Form Principal Supervisor User Guide

B. Responding to the Faculty HDR Team's (RA) comments

#### Step B1: Received email notification

- If the Faculty HDR Team needs more information about the scholarship, you will receive an email (as per below) requesting you review a scholarship appointment form.
- Note the bolded comments in the email and click the link to go to the scholarship form on Salesforce.
- You may need to log in before accessing the scholarship form. Follow <u>Step A1</u> at the top of this user guide.

You have a new Scholarship Application for Student ID: 12629136 that requires your review.

Please access Salesforce to review and process Application #03497392

Additional comments may have been added here:

more info

Your review is the next step in the workflow and the application cannot proceed further until you have reviewed it.

If you require assistance with the processing of this application, please liaise the Graduate Research School.

#### Step B2: Changing the scholarship details — an overview

Depending on the RA's request, you can edit the scholarship details in different sections.

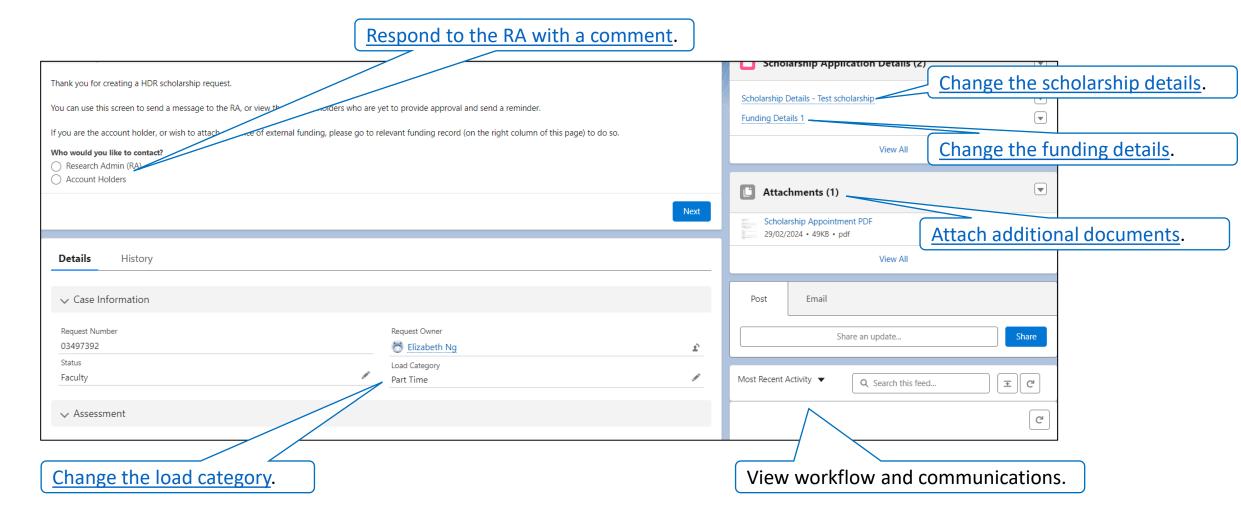

#### Step B3: Changing the load category

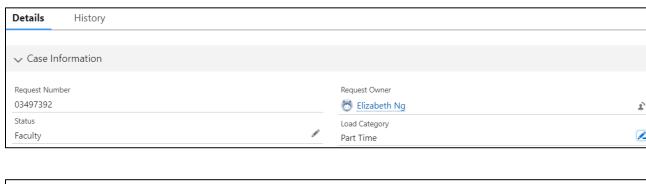

a. Click the pencil.

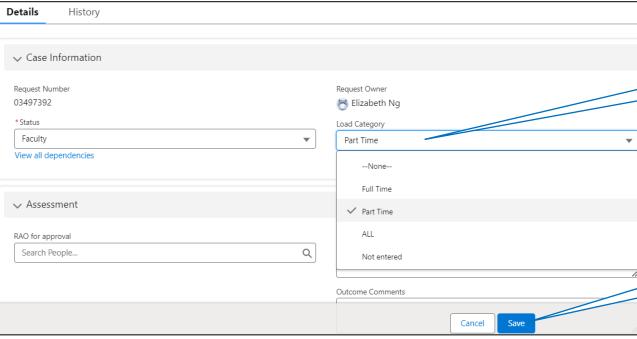

b. Select Full Time or Part Time on the dropdown menu.

c. Click "Save" to save the changes or "Cancel" to discard the changes.

d. Do not make other changes here.

#### Step B4: Changing the scholarship details

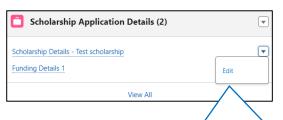

a. Click the down arrow and"Edit" next to Scholarship Details.A window will pop up.

b. Change the relevant information in the Scholarship Details section. **Do not change the bottom Form Details section.** 

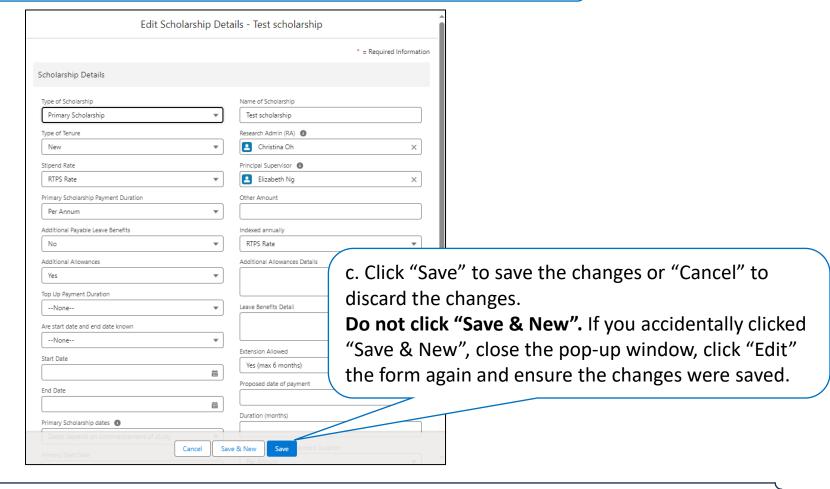

Help: Clicked on the filename instead of "Edit"? Click the browser's back button to return to the scholarship overview.

#### Step B5: Changing the funding details

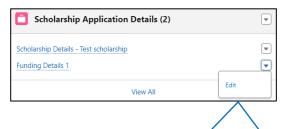

a. Click the down arrow and "Edit" next to relevant Funding Details.There may be more than one Funding Details in this scholarship.A window will pop up.

b. Make the relevant changes in the Funding Details section.

Do not make changes in the bottom Form Details section.

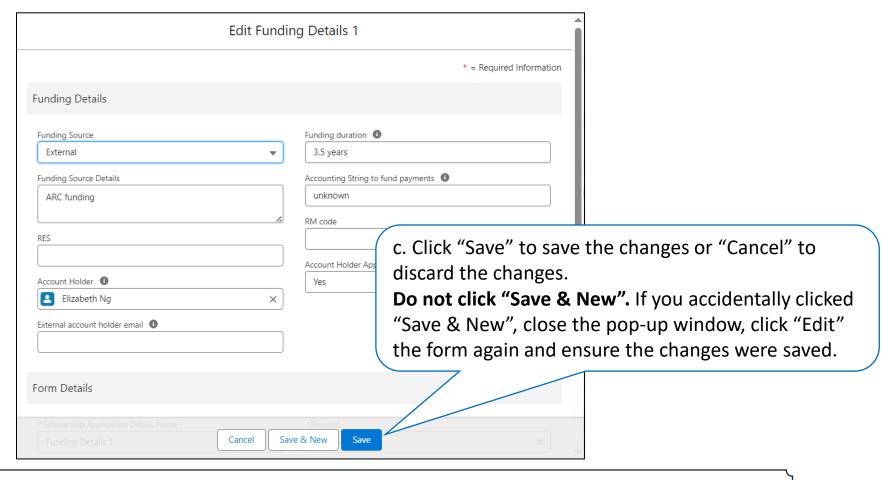

Help: Clicked on the filename instead of "Edit"? Click the browser's back button to return to the scholarship overview.

#### Step B6: Attaching additional documents

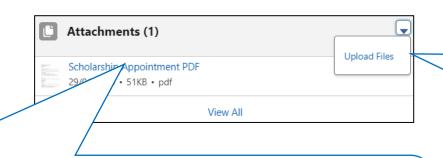

a. Click the down arrow and "Upload Files". Attach the relevant document as usual.

A PDF is generated upon the initial completion and submission of the scholarship appointment form. This PDF document will not reflect the details that were changed after the initial submission. A new PDF can be generated using "Create PDF" (top-right corner) to reflect the most up-to-date information.

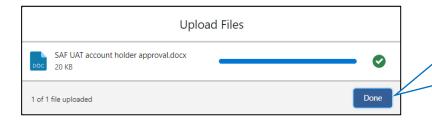

b. Click "Done" when the upload is completed. The document will appear in the Attachments list.

#### Step B7: Responding to the RA

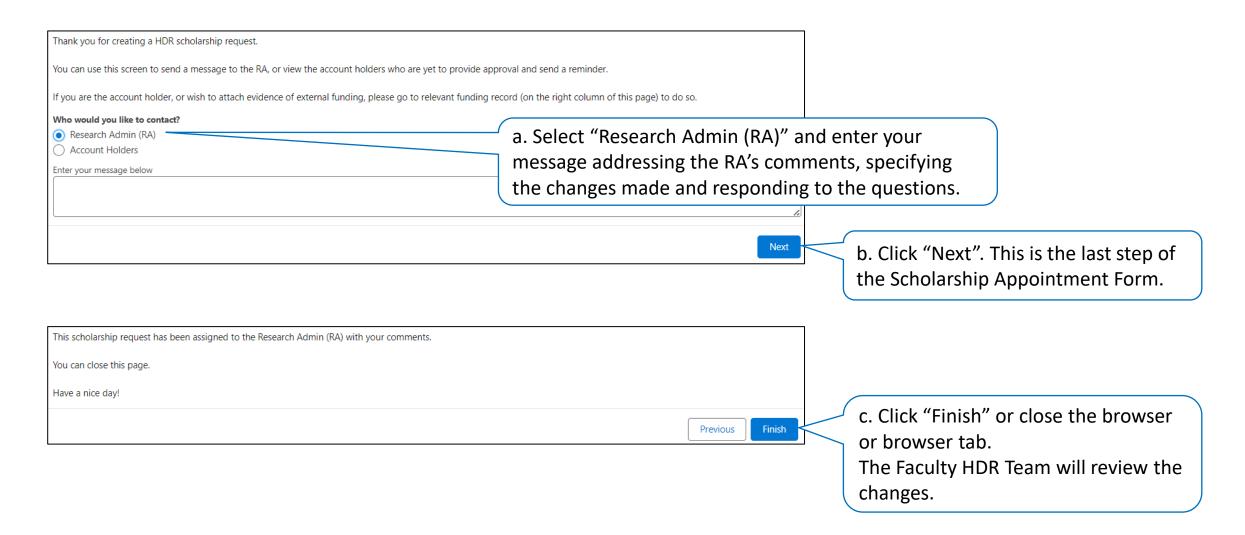